## **04 - Exporter la sortie géologique sur les tablettes ou smartphones sous Androïd**

Il faut, pour exporter la sortie sur les Smartphones des élèves munis de GPS et d'une sdcard.

**1° - Installer la version Locus gratuite sur leur smartphone Androïd.** 

**2° - Copier sur la sdcard du smartphone, le dossier (à ne pas renommer !) contenant les images – diapositives au format png et les deux cartes (géologique et satellite).**

**3° - Lancer Locus et cliquer sur l'icône « Carte »**

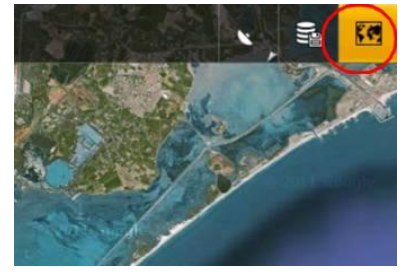

**4° - Aller sur l'onglet « Personnel » et cliquer sur « Ajouter » (bouton +).**

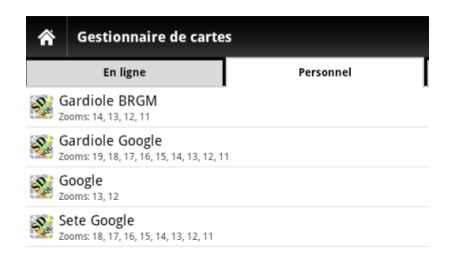

**5° - Indiquer le chemin où se situent les cartes au format sqlitedb : sdcard /SortieEEEpad/gardiole google.sqlitedb.**

Locus propose de l'importer. Répondre oui

## **6° - Refaire la même procédure pour chaque carte.**

- **7° - Importer les stations (points)**
	- **Cliquer sur l'icône "Données"**

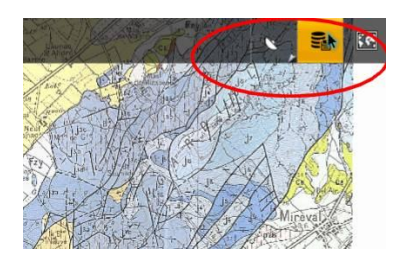

**Cliquer sur catégories**

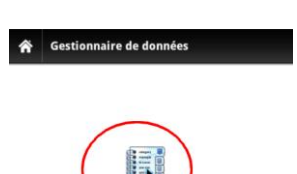

**Cliquer sur le bouton + et entrer le nom de la catégorie. Valider.**

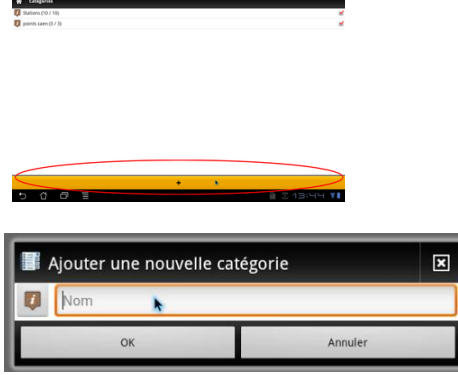

**Revenir au gestionnaire de données dans Locus et cliquer sur "Importer des données".**

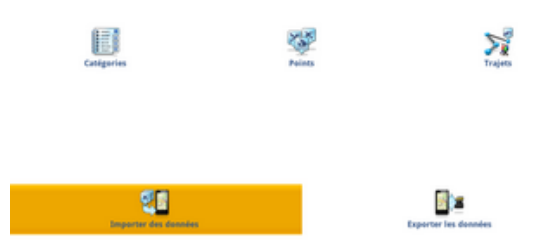

**Sélectionner la catégorie créée et importer le fichier KML. Valider.**

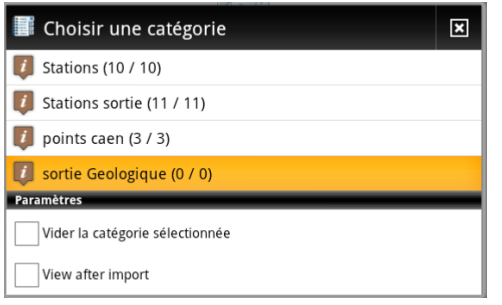

**Cliquer sur "Points" et sélectionner la catégorie créée et cocher tous les points**

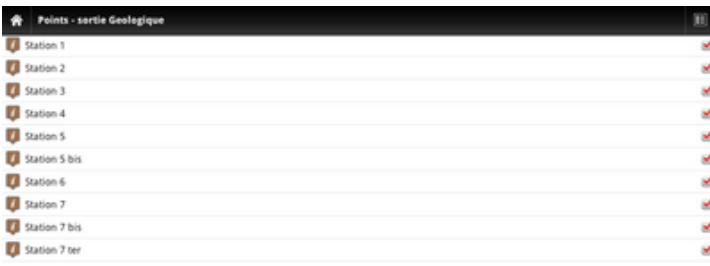

**Cliquer sur "Home". Les points sont importés**

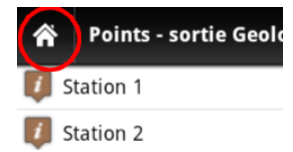

Il suffit alors de sélectionner la carte désirée (géologique ou satellite) pour avoir simultanément, la carte et les stations.